## **NTU** Nottingham Trent University

# Setting up release conditions for NOW content

In NOW, you can add release conditions to your content so that students can only see it under specific conditions.

## Releasing content at a specific time

You can release content to students at a specific date and time to ensure they follow it in a chronological order and everyone is working on the same content at a similar time. This may help students to plan their time.

If any **synchronous** sessions are due to be held, ensure the dates and times of these are clearly available in the Module Information section and News items. Consider any assessment dates and other **key dates** when setting release conditions – ignoring these may mean content is released without ample time for the students to access and study it.

#### Week by week / unit by unit release

From the table of contents on the left, select the unit. On the right, under the unit name and title, click **Add dates and restrictions.** 

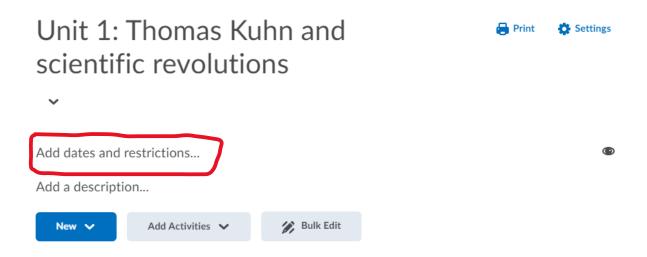

Then select Add start date... to choose your desired release date and time.

|   | Start Date         | Due Date  |        | End Date     |  |  |
|---|--------------------|-----------|--------|--------------|--|--|
| C | Add start da       | te Add du | e date | Add end date |  |  |
|   | Release Conditions |           |        |              |  |  |
|   | Create             | Browse    |        |              |  |  |
|   |                    |           |        |              |  |  |
|   | Update             | Cancel    |        |              |  |  |

Click **Update** to save. Content in this week/unit will now be released on the specified date.

### Specifc web pages / topics

Go to the page/topic and scroll down to the bottom of the page. Click **Add dates and restrictions.** 

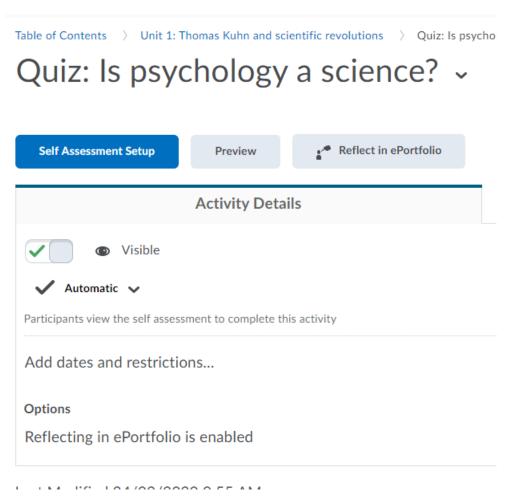

Then select Add start date... to choose your desired release date and time.

| Start Date        | Due Date  |         | End Date  |     |
|-------------------|-----------|---------|-----------|-----|
| Add start da      | te Add du | ue date | Add end d | ate |
| Release Condition | s         |         |           |     |
| Create            | Browse    |         |           |     |
|                   |           |         |           |     |
| Update            | Cancel    |         |           |     |

Click **Update** to save. Content in this page/topic will now be released on the specified date.

## Releasing content to a group

You can release content to a specific group of students, which may be useful for group work or large cohorts.

Ensure you have <u>created a group</u> then go to the week/unit or web page/topic, click **Add dates and restrictions.** 

Under Release Conditions, click Create.

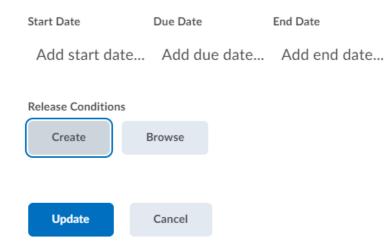

Select from the dropdown list under Condition Type. Choose **Group enrolment**.

### **Create a Release Condition**

Release this item when the following condition is met:

#### **Condition Type**

|   | Select Condition Type      | ~ |
|---|----------------------------|---|
| [ | Score on associated rubric | - |
|   | No submission to dropbox   |   |
|   | Awards                     |   |
| C | Award Earned               |   |
|   | Checklist                  |   |
|   | Completed checklist        |   |
|   | Completed checklist item   |   |
|   | Incomplete checklist       |   |
|   | Incomplete checklist item  |   |
|   | Classlist                  |   |
|   | Group Enrolment            |   |
|   | Learning Room Enrolment    |   |

You should see a list of your groups. Choose the one you would like to release content to > Create. The content will now be released to this group.

## Releasing content depending on test/quiz results

Content can be released depending on assessment score or attempt.

Go to the week/unit/topic, click Add dates and restrictions...

Under Release Conditions, click Create.

Select from the dropdown list under Condition Type. Choose one of the options under **Assessments**.

|        | Select Condition Type                 | ~ |
|--------|---------------------------------------|---|
|        | Completed content topic               | - |
|        | Not completed content topic           |   |
| $\sim$ | Discussions                           |   |
| Ч      | Discussion Messages authored in Topic |   |
|        | Score on associated rubric            |   |
|        | No posts authored in topic            |   |
|        | Grades                                |   |
|        | Grade value on a Grade Item           |   |
|        | Score on associated rubric            |   |
|        | No grade received                     |   |
|        | Released final grade score            |   |
|        | Assessments                           |   |
|        | Score on a Assessment                 |   |
|        | Completed Assessment Attempt          |   |
|        | Score on selected questions           |   |
|        | Score on associated rubric            |   |
|        | No completed assessment attempt       |   |

To ensure the content is released in line with the assessment results, the 'automatic grade' box should be ticked in the Assessment Setup page (go to the assessment > Assessment Setup > Assessment tab).

For formative assessments, ensure you've selected **Unlimited attempts** in the Assessment Setup; otherwise some students may be unable to access the content.

This is just a sample of the many way you can apply release conditions. More guidance on various release conditions is available on <u>NOW Central</u>.